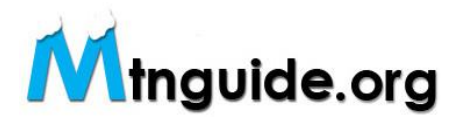

# Posting an EVENT (trek, expedition, course, class, etc..):

Events are the heartbeat of our site and the direct link between you and many potential clients perusing this site. The more trips you have on this site the more business you are likely to procure. We've tried to make the event posting process amazingly short and simple. Once you've listed an event our CLONE feature means you'll never have to post it again.

1) Login via the mainpage with your email address and password. You know you are logged in when your name is displayed after "welcome" in the top grey toolbar.

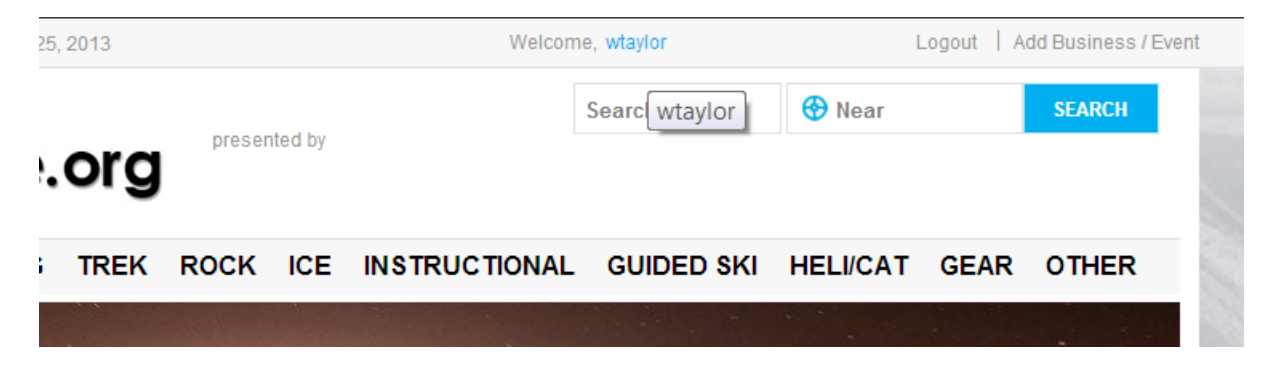

2) At the bottom (footer) of any page (when you are logged in) locate the **My Account** box on the bottom left. The second to last option is **ADD EVENT**. Click that link.

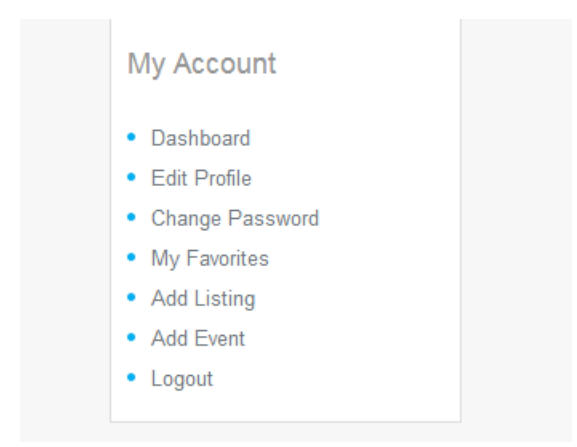

3) This will bring you to the select event page. The **Add Event** and **Select Package** radio buttons must be clicked. There is only one package type to select. Click that radio button. When you click that button, the full **Add Event** page opens up.

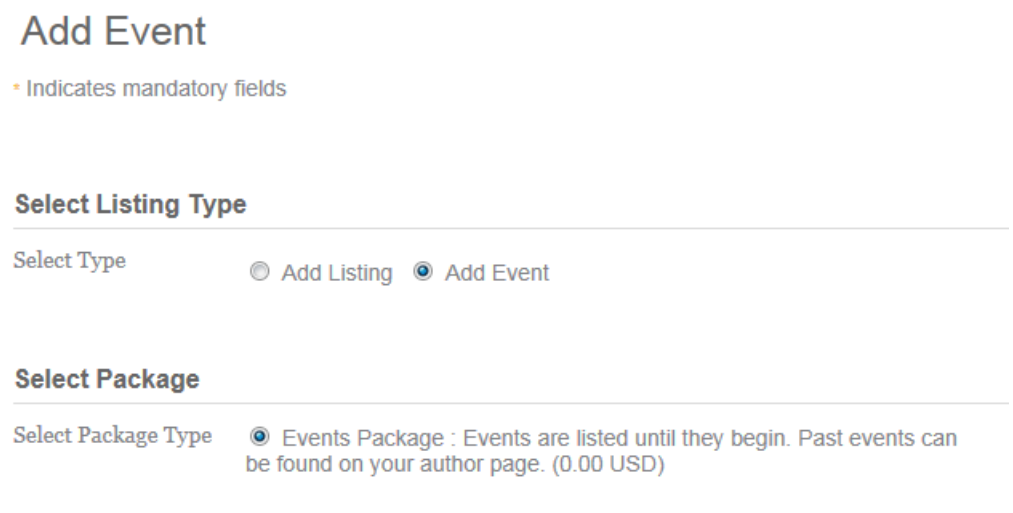

*Click these two radio buttons to open the full Add Event page.*

4) Here we go.

 Click **YES** in the **Event Owner** radio button. Now **Title** the Event. Place your business name in the title.

### **Wilderness First Responder w/ Northwest Mountain Guides**  or

## **Everest Basecamp Trek w/ Adventure Consultants**

Link your business from the dropdown box. **DO NOT** "FILL IN BUSINESS DETAILS". In the **Address Box** put either the mountain, park, starting point for the event. This will map the event on the site. This address will show in the posting (Mt. Everest , Nepal or Mt. Rainier, WA. or Mont Blanc, Switzerland). Most major mountains, parks and of course cities are recognized. You can get detailed by drilling in and moving the pointer on the map to the location or entering the Lat/Lon.

#### **Enter Event Details**

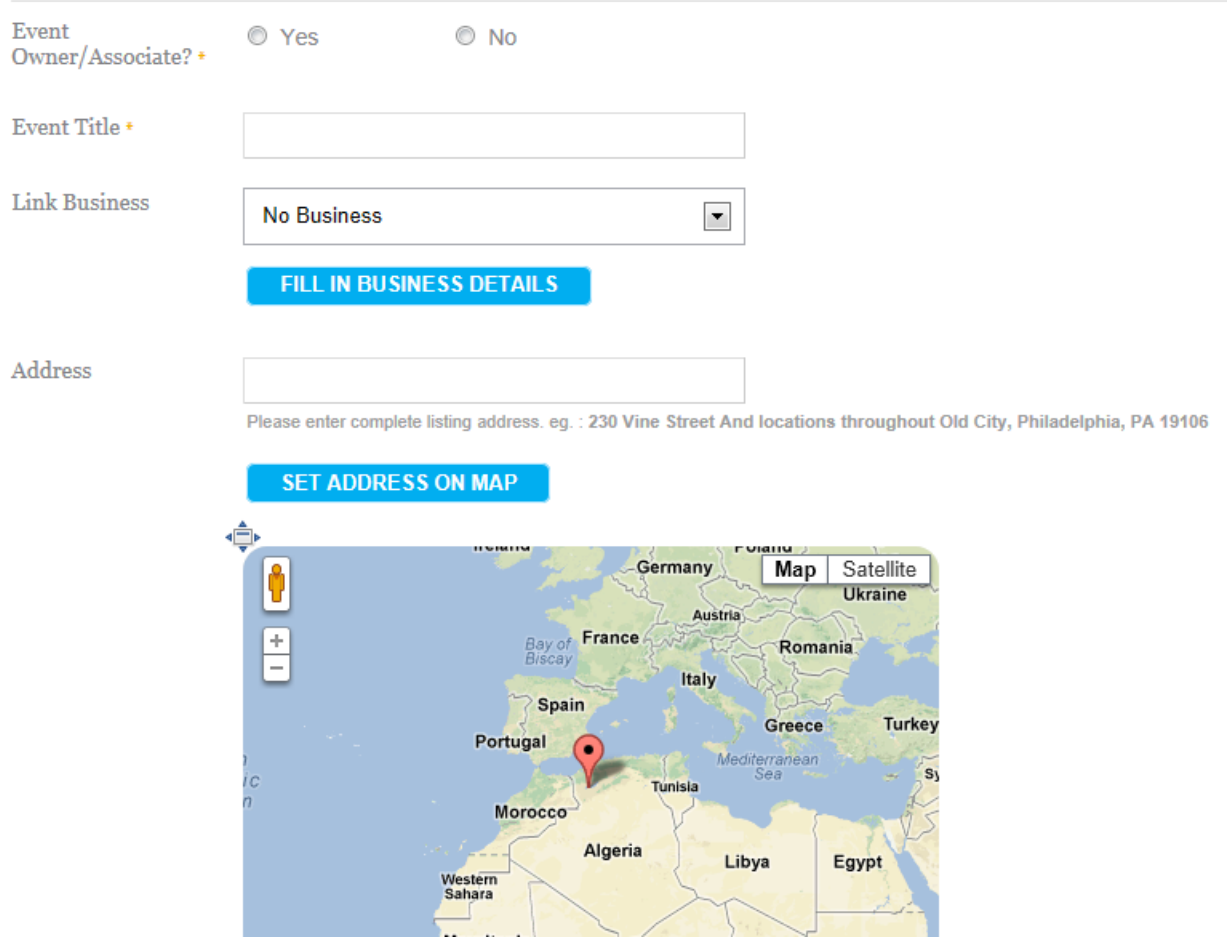

5) **Choose Satellite** View for the map.

- Place the **Event Start and End Dates** in the boxes (click in the box and a calendar will pop-up).

- **Event Description** - This will show only about 95 characters in your event listing before.... appears. You may opt **not** to enter a descriptive and just use the Event title.

- **Website** - Place the URL to the page on your site describing this event. We send the visitors to YOUR SITE for details about the trip/trek/class/event.

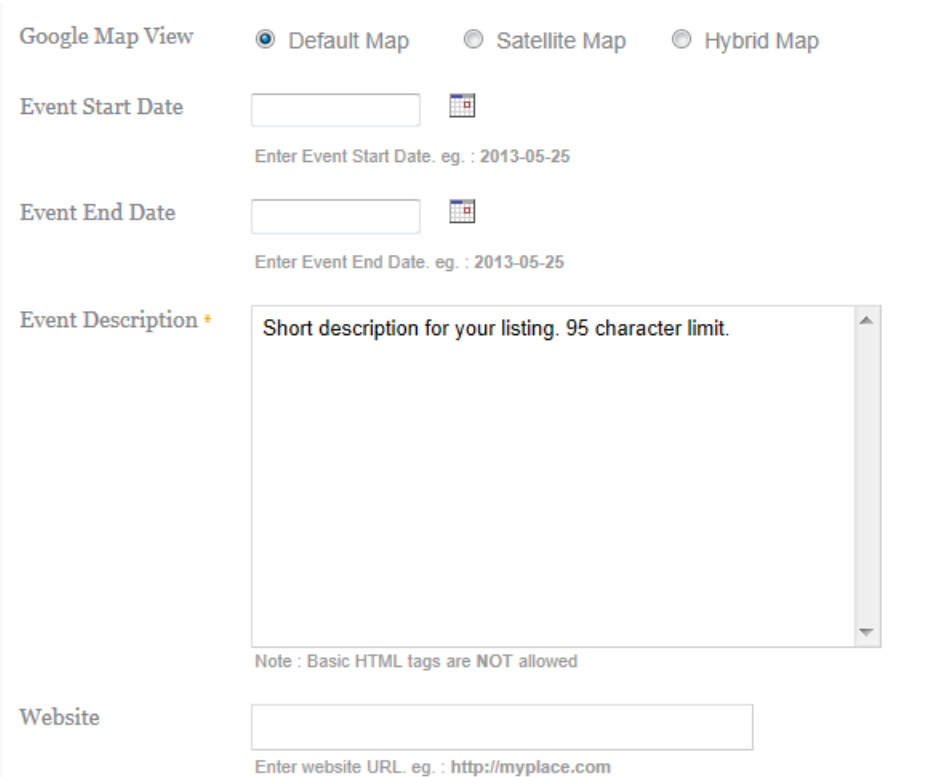

*Fill in start finish date, very short descriptive (this is optional) and the link to the event info page on your website.*

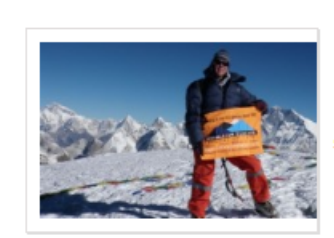

Mera Peak Climbing-19 Days w/ Himalayan Date: Oct 16, 2013 - Nov 3, 2013 Mera Peak (6,461m/ 21,190 ft) is an exciting, scenically stunning mountain becoming popular

read more

*Your event Listing will only display the first few words of your descriptive. All links go to the event page on YOUR WEBSITE.*

# 6) Choose the event category:

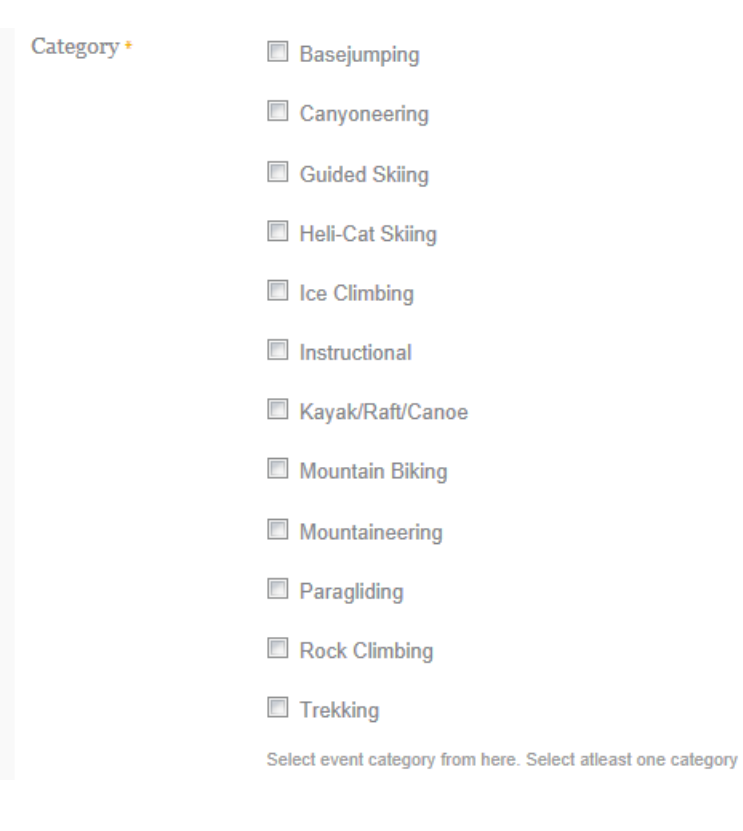

7) Choose **Country**. **Venue** is popular peaks. If it is a peak (climb or trek) choose a venue option. Add a single image (approx 200x150 landscape). It will try and auto fit. Type in the Captcha verification (no spaces). Submit and Submit again on the check page......DONE !

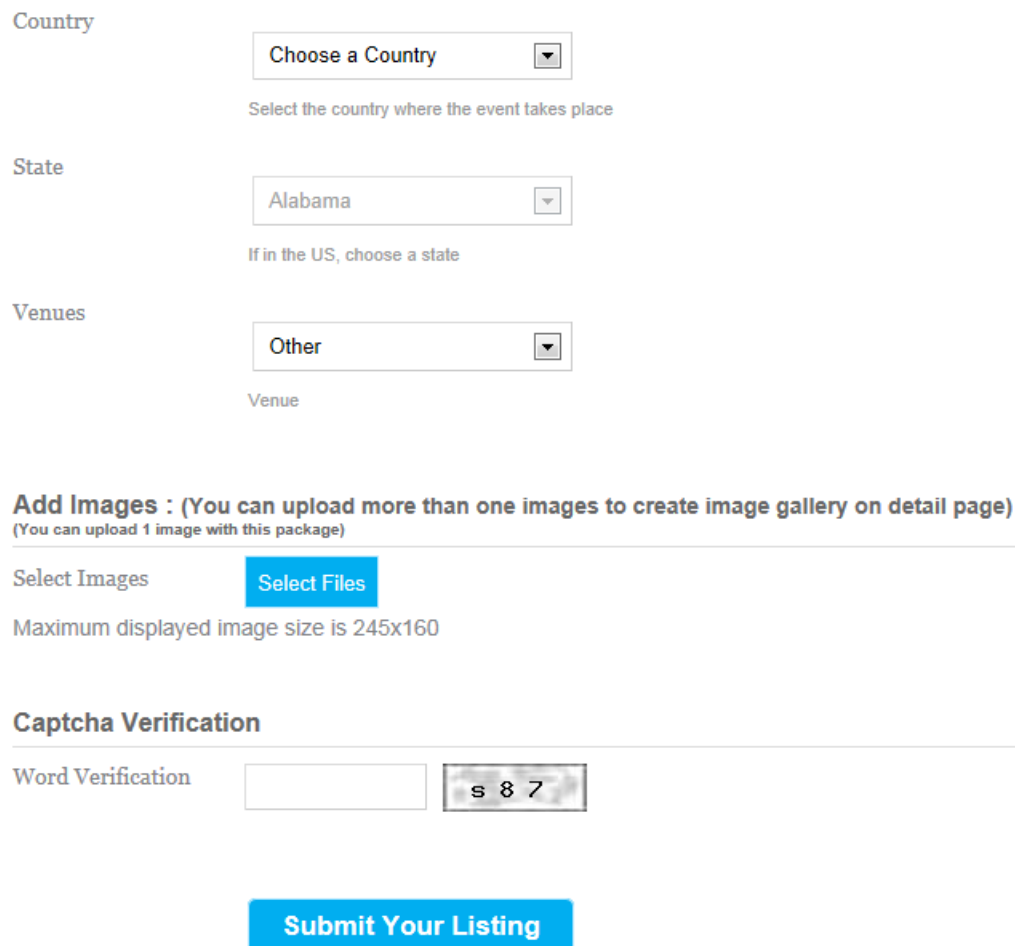

Now here's the amazing part. After you've entered an event. Click on your name (after welcome in the top grey toolbar) at the top of the page. You'll be sent to your "Created Page" which displays your business page on the site and all the events you've created.

Click on the **Events** tab. All of your posted events will be displayed. Past and Upcoming. You have the option to edit, delete or clone an event. The "Listings" tab is your business page.

So.....if you do a trek or Aconcagua climb, Rock 101 course, yurt trip, any event, multiple times in a season...just hit the clone button...it will open that event....change the start and end date..save it and you have another trip in the search engine. If you put your fall 2013 trips up and you know the 2014 dates..just clone them and have all your 2014 events in with one click of the mouse.

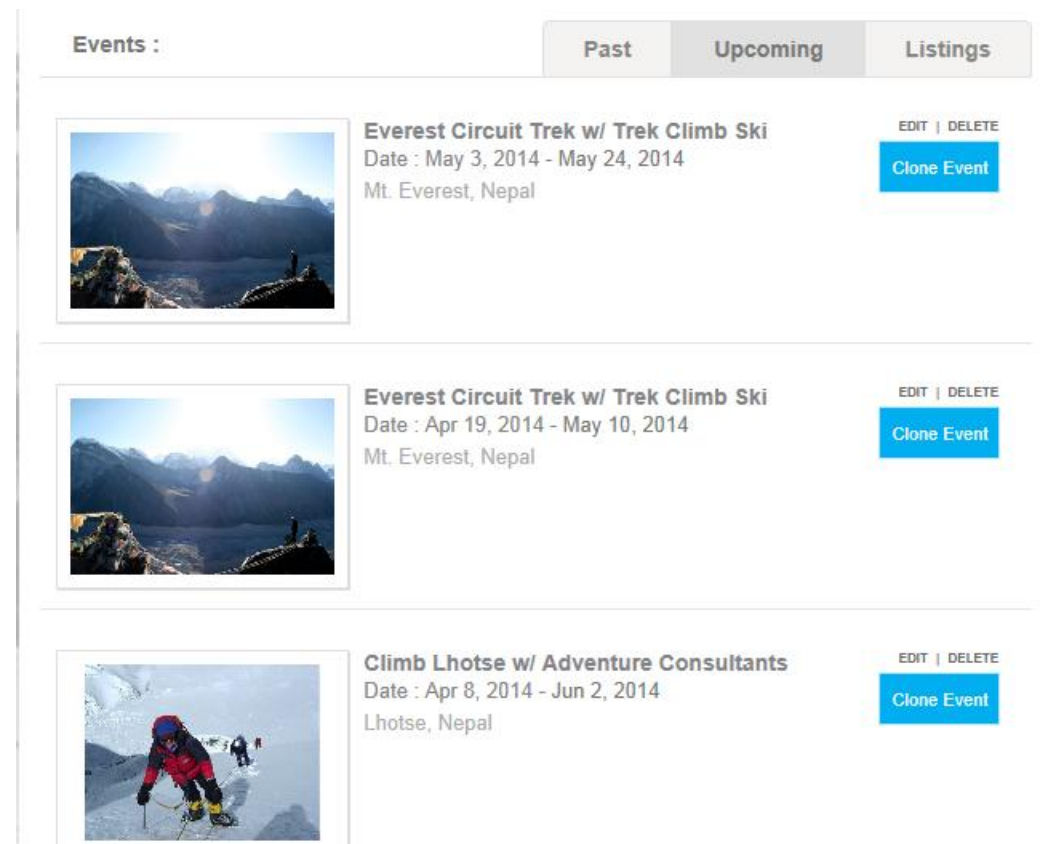

*The Everest Circuit Trek above was duplicated at the second date with the CLONE feature with the click of a mouse.*

Once you've entered your core season trips, you should **never have to enter them again**. Just clone them each year from this page. If you stop doing an event, delete it (or just leave it on your "Created Page" in case you might do it again). If the trip is altered in any way edit the old one.

#### **After you enter a season of trips your events on mtnguide.org are pretty much on auto pilot. Just change the dates each year. That's it !**

We will help in any way. Remember we used to code every trip in HTML for you. Call or email us if you need any help. We think an entire season could be knocked out by most of you in a single day with an intern. The clone feature is that powerful.

Call (512) 261-5121 or email info@mtnguide.org with ANY questions.